# User's Manual

nVIDIA *nForce3 250Gb* mainboard for AMD Socket 754 based Athlon 64 processor

## **TRADEMARK**

All products and company names are trademarks or registered trademarks of their respective holders.

These specifications are subject to change without notice.

Manual Revision 2.0 July 02, 2004

## **DISCLAIMER OF WARRANTIES:**

THERE ARE NO WARRANTIES WHICH EXTEND BEYOND THE
DESCRIPTION ON THE FACE OF THE MANUFACTURER LIMITED
WARRANTY. THE MANUFACTURER EXPRESSLY EXCLUDES ALL
OTHER WARRANTIES, EXPRESS OR IMPLIED, REGARDING ITS
PRODUCTS; INCLUDING ANY IMPLIED WARRANTIES OF
MERCHANTABILITY, FITNESS FOR A PARTICULAR PURPOSE OR
NONINFRINGEMENT. THIS DISCLAIMER OF WARRANTIES SHALL
APPLY TO THE EXTENT ALLOWED UNDER LOCAL LAWS IN THE
COUNTRY PURCHASED IN WHICH LOCAL LAWS DO NOT ALLOW OR
LIMIT THE EXCLUSION OF THE IMPLIED WARRANTIES.

# **80 Port Frequently Asked Questions**

Below is a list of some basic POST Codes, possible problems and solutions. For more detailed information about POST Codes, refer to Appendix C in this manual.

| POST CODE  | Problem                                                                                                    | Solution                                                                                                    |  |
|------------|----------------------------------------------------------------------------------------------------|----------------------------------------------------------------------------------------------------|--|
| FFh or CFh | 1.BIOS chip inserted incorrectly 2. Incorrect BIOS update version 3. Mainboard problem 4. Add-on card inserted incorrectly. | 1. Reinsert the BIOS chip 2. Download the correct BIOS version update from the manufacturer's Web site. 3. Replace mainboard 4. Remove and replace the add-on card |  |
| C1h - C5h  | Memory module     inserted incorrectly     Memory compatibility     problem     Memory module     damaged                   | Reinsert memory     module     Replace memory     with correct type     Replace memory     module                                                                  |  |
| 2Dh        | Error occured in VGA     BIOS     VGA card inserted     incorrectly                                                         | Replace VGA card     Reinsert the VGA     card                                                                                                    |  |
| 26h        | Overclock error                                                                                                    | Clear CMOS or press the insert<br>key to power on the system                                                                                                    |  |
| 07h - 12h  | Initial Keyboard     controller error     RTC error                                                                         | Ensure that the keyboard and mouse are connected correctly.      Replace the RTC battery.                                                                          |  |

# **Table of Contents**

|                                     | Page                                                                                                    |
|-------------------------------------|----------------------------------------------------------------------------------------------------|
| Introduction                        |                                                                                                    |
| Package Contents                    | 1-1                                                                                                    |
| Mainboard Features                  | 1-2                                                                                                    |
| System Block Diagram                | 1-5                                                                                                    |
| Specification                       |                                                                                                    |
| Mainboard Specification             | 2-1                                                                                                    |
| Installation                        |                                                                                                    |
| Mainboard Layout                    | 3-1                                                                                                    |
| Easy Installation Procedure         | 3-2                                                                                                    |
| CPU Insertion                       | 3-2                                                                                                    |
| Jumper Settings                     | 3-5                                                                                                    |
| System Memory Configuration         | 3-6                                                                                                    |
| Expansion Slots                     | 3-7                                                                                                    |
| Device Connectors                   | 3-8                                                                                                    |
| Power-On/Off(Remote)                | 3-14                                                                                                    |
| External Modem Ring-in Power ON and |                                                                                                    |
| Keyboard Power ON Function (KBPO)   | 3-14                                                                                                    |
| STR (Suspend To RAM) Function       | 3-15                                                                                                    |
| CPU Overheating Protection          | 3-16                                                                                                    |
| BIOS Setup                          |                                                                                                    |
| Main Menu                           | 4-1                                                                                                    |
| Standard CMOS Setup                 | 4-2                                                                                                    |
| Advanced BIOS Features              | 4-3                                                                                                    |
| Advanced Chipset Features           | 4-5                                                                                                    |
| Integrated Peripherals              | 4-7                                                                                                    |
| Power Management Setup              | 4-13                                                                                                    |
|                                     | Package Contents  Mainboard Features System Block Diagram  Specification Mainboard Specification  Mainboard Layout Easy Installation Procedure CPU Insertion Jumper Settings System Memory Configuration Expansion Slots Device Connectors Power-On/Off (Remote) External Modem Ring-in Power ON and Keyboard Power ON Function (KBPO) STR (Suspend To RAM) Function CPU Overheating Protection |

|           | PNP/PCI Configuration                               | . 4- 15 |
|-----------|-----------------------------------------------------|---------|
|           | PC Health Status                                    | . 4- 17 |
|           | Power BIOS Features                                 | . 4- 19 |
|           | Defaults Menu                                       | . 4-21  |
|           | Supervisor/User Password Setting                    | . 4-22  |
|           | Exit Selecting                                      | . 4-23  |
| Section 5 | S-ATA RAID Configuration                            |         |
|           | Introduction                                        | . 5-1   |
|           | NVidia SATA RAID Features                           | . 5-3   |
|           | Silicon Image SiI3114 SATA RAID Features (Optional) | . 5-4   |
|           | Enable RAID Function                                | . 5-5   |
| Section 6 | Driver Installation                                 |         |
|           | Easy Driver Installation                            | . 6-1   |
|           | Realtek Sound Manager Quick User guide              | . 6-2   |
| Appendix  | Appendix A                                          |         |
|           | Update Your System BIOS                             | . A- 1  |
|           | Appendix B                                          |         |
|           | NVidia RAID BIOS Utility                            | . B- 1  |
|           | Silicon Image SiI3114 RAID BIOS Utility (Optional)  | . B- 4  |
|           | Appendix C                                          |         |
|           | POST Codes                                          | C-1     |

# Section 1 INTRODUCTION

## **1-1 Package Contents**

#### **Contents**

- A. Mainboard
- B. User's manual
- C. Floppy drive cable
- D. HDD drive cable
- E. CD (drivers and utilities)
- F. I/O Shield
- G. Game & COM bracket cable
- H. S-ATA data and power cable

## Powerpack items (Optional)

- I. Mini heatsink
- J. Tool Pen
- K. Extra USB2.0 port cable

## Optional Items

L. S/PDIF Module

If you need the optional item, please contact your dealer for assistance.

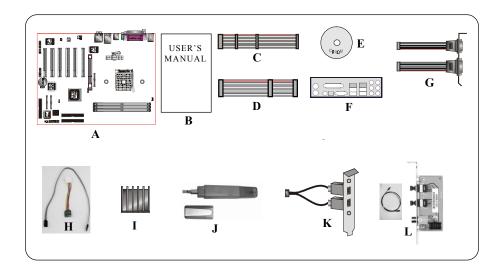

## 1-2 Mainboard Features

#### **Brief Introduction**

#### ★ Athlon™ 64 Processor

The AMD Athlon<sup>™</sup> 64 processor family is designed to support performance desktop. It provides a high performance HyperTransport<sup>™</sup> link to I/O, as well as a single 64-bit high-performance DDR memory controller.

For more information about all the new features Athlon<sup>TM</sup> 64 Processor deliver, check out the AMD website at http://www.amd.com

## ★ Chipset

The board is designed with NVIDIA nForce3 250Gb MCP (Media Communications Processor) chipset, the single-chip 64-bit NVIDIA nForce3 architecture provides an inherent performance advantage over dual-chip implementations of the same functionality. Besides reducing overall latency, the NVIDIA nForce3 MCPs significantly boost device throughput. An extremely fast dedicated HyperTransport link lets the NVIDIA nForce3 MCPs communicate with the CPU at up to 6.4GB/sec., a speed that ensures ample bandwidth for future integrated support for AGP, PCI, and other devices. This is especially beneficial for avoiding bottlenecks when multiple devices are active, or for supporting high-bandwidth devices.

For more details about the NVIDIA nForce3 MCPs, please visit the NVIDIA Web site at http://www.nvidia.com.

## \* Accelerated Graphics Port (AGP)

The AGP slot on the board is compliant with the new AGP 3.0 specification. This new specification enhances the functionality of the original AGP specification by allowing 8X data transfers (8 data samples per clock) resulting in maximum bandwidth of 2.1GB/s. Only 1.5V AGP cards are supported.

#### ★ Ultra ATA100/133

The mainboard provides an Ultra ATA100/133 Bus Master IDE controller. This controller supports Ultra ATA100/133 protocols which are ideal to support demanding applications such as real-time video, multimedia, and a high performance operating system. A new IDE cable is required for Ultra ATA100/133.

## \* Hardware Monitoring

Hardware monitoring enables you to monitor various aspects of the system operation and status. This includes CPU temperature, voltage and fan speed in RPMs.

#### ★ GbE LAN

This mainboard is optionally mounted with a Gigabit ethernet LAN chipset. The new Gigabit Ethernet LAN allows data transmission at 1,000 megabits per second (Mbps), which runs 10 times faster than conventional 10/100BASE-T Ethernet LANs.

#### ★ Serial ATA

Support Serial ATA, an evolutionary replacement for Parallel ATA IDE storage interface. Increases the peak data transfer speed up to 150MB/sec and allows future enhancements to the computing platform.

## ★ More S-ATA (Optional)

Extra Silicon Image SiI3114 S-ATA controller onboard for 4 additional S-ATA ports with 150MB/sec supporting RAID 0, 1, 10, 5.

#### **★ USB2.0**

A popular USB standard for plugging in peripherals with up to 480Mbps transfer speed while maintaining backward compatibility with older USB1.1 device.

#### ★ 8ch

Delivers 8 channel audio to bring you the latest in audio realism from DVD movies and games. Perfect for your home theatre system.

#### **Special Features**

#### 

Reduce the noise and heat from your PC when AMD Cool'n'Quiet™ Technology is enabled.

#### NVIDIA Firewall

The NVIDIA Firewall is a high performance, "hardware-optimized" firewall offering enhanced reliability and protection at the end-point.

#### 

An onboard LED-display trouble-shooting device, facilitating user to detect boot-up problems.

#### 

On board SPDIF-out connector for quick connection to multi-channel speakers. Not only removes cable cluttering but also delivers loss-free digital audio to let you enjoy DVD movies and games with crystal clear sound.

#### Magic Health

Reports your system hardware status for every boot-up to help detect faults early. Monitor hardware status including CPU temperature, CPU/Memory/AGP voltage, fan RPM speed for chassis fan, CPU fan & Power supply fan.

#### 

Simply press "ESC" to select your bootable device. No more hassle to search the BIOS menu, change and re-start.

#### ♠ PowerBIOS

Supporting a full range of overclocking setting via BIOS. Various adjustable feature include FSB/AGP/Memory voltage tweaking.

## 1-3 System Block Diagram

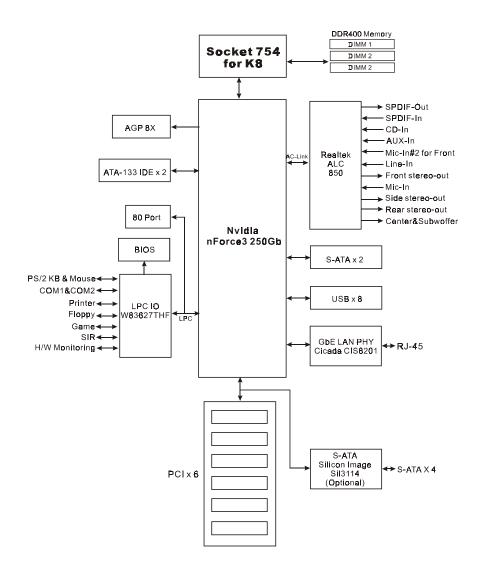

## Introduction

# Section 2 SPECIFICATION

## **Mainboard Specification**

#### Processor

 Supports 754-pin Socket for AMD Athlon 64 processors with 1.6GTs Hyper Transport FSB up to 3700+

## Chipset

nVidia nForce3 250Gb Chipset

## Main Memory

- Three 184-pin DDR DIMM sockets for 64-bit, Unbuffered, Single/Doubleside and DDR-266/333/400 DIMMs
- Supports up to 3GB memory size

## BIOS

- Flash EEPROM with Award BIOS
  - ACPI v2.0 compliant
  - S3 (Suspend to DRAM) sleep-state support
  - SMBIOS (System Management BIOS) v2.2 compliant
  - Supports Power failure recovery
  - Able to wake the computer from specific states by LAN, Power switch, PME#, RTC alarm, USB, PS2 K/B, PS2 Mouse, Modem Ring-in COM#1...

## Onboard PCI Devices

- ◆ LAN--> Embedded 1Gbps Fast Ethernet controller with onboard Cicada CIS8201 PHY
- S-ATA --> Integrated Serial ATA controller from Silicon Image SiI3114 (Optional) for 4 ports solution with RAID 0, 1,10, 5 and support up to 150MB/sec transfer rate
  - For more detailed information about SiI3114, refer to user's manual in the bundled CD.

## Legacy IO Controller

- Winbond W83627THF LPC IO controller with floppy, printer, game, serial and SIR interface
- Supports Hardware Monitoring function
- Intelligent CPU fan speed control to lower system noise

#### Audio

- Eight channel audio with analog and digital output using Realtek ALC850 AC'97CODEC
  - AC'97 v2.3 compliant
  - Supports CD-In, Aux-In and S/PDIF-in/out interface
  - Supports Line-out and Mic-In for front panel
  - Supports automatic "jack-sensing"
  - Rear panel audio jacks configuration:

| Phone Jack Color | 2 channel | 6 channel        | 8 channel        |
|------------------|-----------|------------------|------------------|
| Light Blue       | Line-in   | Rear stereo-out  | Line-in          |
| Lime             | Line-out  | Front stereo-out | Front stereo-out |
| Pink             | Mic-in    | Center&Subwoofer | Mic-in           |
| Gray             |           |                  | Side stereo-out  |
| Black            |           |                  | Rear stereo-out  |
| Orange           |           |                  | Center&Subwoofer |

## Peripheral Interfaces

#### At Rear Panel

- PS/2 keyboard and mouse ports
- One Parallel (printer) port
- One S/PDIF-Out Coaxial jack
- One S/PDIF-Out Optical (Optional)
- One Serial port
- One RJ45 LAN connector
- Four USB2.0 ports
- Six Audio jacks

## Onboard connector and pin-header

- One floppy drive connector
- Two ATA-133 IDE connectors
- Four extra USB2.0 ports
- One CD-IN and One AUX-IN connector
- One Front Panel Audio connector
- One S/PDIF in/out connector
- One IR connector
- One Game port connector
- One Serial Port (COM2) connector
- Six S-ATA connectors (4 optional from Silicon Image SiI3114 chip)
- Three Fan connectors

## Front Panel Controller

- Supports Reset & Soft-Off switches
- ◆ Supports HDD & Power LEDs
- Supports PC speaker

## Expansion Slots

- ◆ One AGP slot supporting 1.5v 4X/8X AGP card
  - AGP v3.0 compliant
- Six PCI slots with Bus Master support
  - PCI v2.2 compliant

## Other Features

- Magic Health A quick "dashboard" display at POST to show hardware status. Helps to detect faults early
- ◆ EZ Boot An easy way let end-user can choose to boot from hard drive, CD-ROM, floppy, ...
- KBPO Keyboard power on, turn on the computer from keyboard
- Supports "Cool'n' Quiet" power saving technology

## **Specification**

- Supports NVIDIA Personal Firewall Function under Windows 2000/XP
  - For more detailed information about NVIDIA Firewall, refer to user's manual in the bundled CD.
- PowerBIOS for excellent Overclocking capabilities through
  - subtle voltage tuning for CPU, Memory, AGP
  - subtle frequency tuning on FSB with 1MHz increment
  - Supports complete Asynchronous FSB/Memory and Asynchronous FSB/AGP, PCI scheme for overclocking
- CPU Overheating Protection
- P80P for system debugging

## Form Factor

305mm x 245 mm ATX size

# Section 3 INSTALLATION

## Mainboard Layout

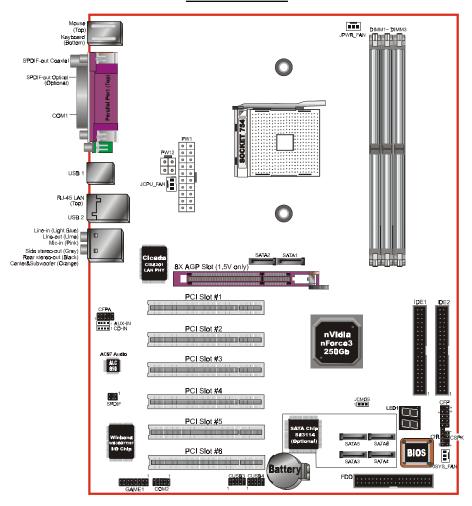

Note: Depending on the model you purchased, some components are optional and may not be available.

## **Easy Installation Procedure**

The following must be completed before powering on your new system:

- 3-1. CPU Installation
- 3-2. Jumper Settings
- 3-3. System Memory Configuration
- 3-4. Expansion Slots
- 3-5. Device Connectors

## **3-1 CPU Installation**

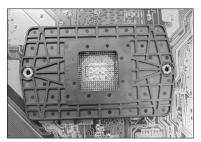

<Figure 1>

## Step 1

Place the back plate into the two holes around the CPU area behind the mainboard.

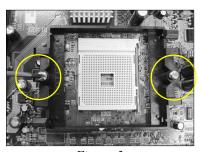

<Figure 3>

## Step 3

Screw in the two pan head screws.

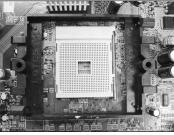

<Figure 2>

## Step 2

Place the retention mechanism on the mainboard as shown.

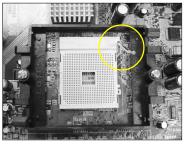

<*Figure 4>* 

# Step 4

Open the socket by raising the actuation lever.

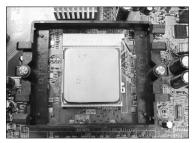

<Figure 5>

## Step 5

Align pin 1 on the CPU with pin 1 on the CPU socket as shown in the illustration above. The CPU is keyed to prevent incorrect insertion. Do not force the processor into the socket. If it does not go in easily, check for mis-orientation and reinsert the CPU.

Make sure the processor is fully inserted into the socket.

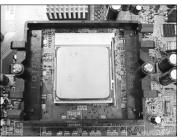

<Figure 6>

## Step 6

Close the socket by lowering and locking the actuation lever.

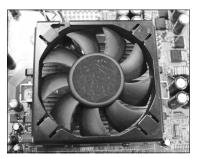

<Figure 7>

## Step 7

Apply thermal compound to the top of the CPU and install the heatsink as shown.

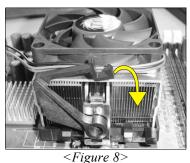

1 15111

## Step 8

Press the clips in the direction of the arrows shown in Figure 8 to secure the assembly to the CPU socket.

## Installation

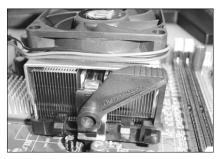

<Figure 9>

# Step 9

Plug the CPU fan power into the mainboard's CPU fan connector.

The installation is complete.

**Note:** Thermal compound and qualified heatsink recommended by AMD are a must to avoid CPU overheat damage.

## **3-2 Jumper Settings**

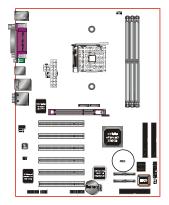

JCMOS: Clear CMOS data Jumper

If the CMOS data becomes corrupted or
you forgot the supervisor or user
password, clear the CMOS data to
reconfigure the system back to the

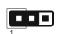

Settings:

1-2: Normal (Default)

2-3: Clear CMOS

default values stored in the ROM BIOS.

To CMOS Clear data, please follow the steps below.

- 1. Turn off the system.
- 2. Change the jumper from "1-2" to "2-3" position for a few seconds.
- 3. Replace the jumper back to the "1-2" position.
- 4. Turn on the system and hold down the <Del> key to enter BIOS setup.

## **3-3 System Memory Configuration**

## **Memory Layout**

The mainboard accommodates three PC2100/PC2700/PC3200 184-pin DIMMs (Dual In-line Memory Modules):

- Supports up to 3.0GB of 266/333/400MHz DDR SDRAM.
- Supports unbuffered DIMM configurations defined in JEDEC DDR DIMM specification.

| DDR DIMM 1 |
|------------|
| DDR DIMM 2 |
| DDR DIMM 3 |

Follow the recommendation below for maximum memory performance:

| Slot No | DDR400  |    |         |    |    |       |        |       |
|---------|---------|----|---------|----|----|-------|--------|-------|
| SIOLINO | 3 DIMMs |    | 2 DIMMs |    |    |       | 1 DIMM |       |
| DIMM#1  | SS      | SS | SS      | DS | DS | DS/SS |        |       |
| DIMM#2  | SS      | DS |         | SS |    |       | DS/SS  |       |
| DIMM#3  | SS      |    | DS      |    | SS |       |        | DS/SS |

<sup>\*</sup> DS - Double-sided DIMM type

#### For 1 DIMM:

- Mount on any slot to obtain DDR400 speed.

#### For 2 DIMM:

- Mount DS DIMM on Slot 1 and the remaining DIMM on Slot 2 or 3 with SS DIMM.
- Mount SS DIMM on Slot 1 and the remaining DIMM on Slot 2 or 3 with DS DIMM.

#### For 3 DIMM:

- Use SS DIMM on all 3 three slots for DDR400 speed.

#### NOTES:

• Using non-compliant memory with higher bus speeds (overclocking) may severely compromise the integrity of the system.

<sup>\*</sup> SS - Single-sided DIMM type

## **3-4 Expansion Slots**

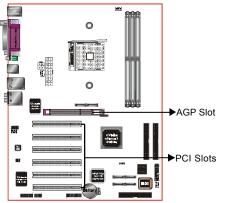

#### **AGP Slot**

The mainboard is equipped with an AGP slot. Make sure you install a card that supports the 1.5V specification.

#### **PCI Slots**

The mainboard is equipped with 6 PCI slots.

## **AGP Card Installation Caution**

When installing the AGP card make sure the AGP card edge connector is inserted fully into the slot and the slot clicker is locked.

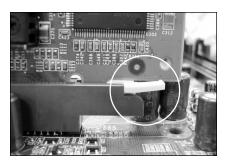

## **3-5 Device Connectors**

The I/O back panel for this mainboard is shown below. When installing the mainboard into the computer case, use the bundled I/O shield to protect this back panel.

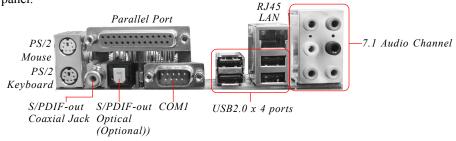

Figure 10 - I/O Ports

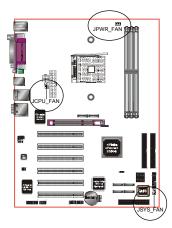

## JCPU FAN/JPWR FAN/JSYS FAN:

CPU/Power/Chassis Fan Power Connectors

JCPU\_FAN: The CPU must be kept cool by using a

heatsink with fan assembly.

JPWR\_FAN: If you are installing an additional fan

in the unit, connect to this fan

connector.

JSYS\_FAN: The chassis fan will provide adequate

airflow throughout the chassis to prevent overheating the CPU.

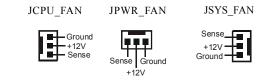

This mainboard is equipped with intelligent fan speed control. Refer to the PC Health Status submenu of the BIOS.

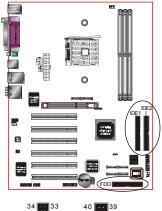

**FDD:** Floppy Controller Connector This connects to the floppy disk drive.

**IDE1/IDE2:** Ultra DMA-100/133 Primary/Secondary IDE Connector

This mainboard is equipped with 2 IDE connectors to support up to 4 ATA-100/133 IDE drives. It supports PIO and DMA mode operations for maximum data transfer rate of 133MB/sec per channel.

When using two IDE drives, one must be set to Master mode and the other to Slave mode. Refer to your disk drive user's manual for information about selecting the proper drive switch settings.

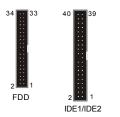

**PW1:** 20-pin ATX Power Connector **PW12:** 4-pin ATX12V Power Connector

The mainboard is equipped with a standard 20-pin ATX main power connector and a 4-pin +12V power connector for connecting an ATX12V power supply. The plugs of the power cables are designed to fit in only one orientation. Insert the plugs into the connectors until they fit in place.

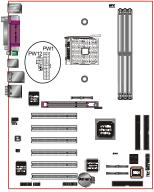

+12V +5\/ 5VSB +5V PW-OK -5V Ground Ground +12V +5V Ground 0 Ground Ground +5V PS-ON PW12 Ground Ground -12V 3.3V PW1

Caution: The PW1 and PW12 Power Connector must be used simultaneously or else this system will not boot-up.

The board requires a minimum of 250 Watt power supply to operate. Your system configuration (amount of memory, add-in cards, peripherals, etc.) may exceed this minimum power requirement. To ensure that adequate power, use a 300 Watt or greater power supply.

#### Installation

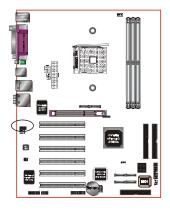

**CFPA**: Front Panel Audio Connector

When the jumpers are removed this connector can be used for front panel audio. The front panel phone jack should have "normal close" switch. Without phone plug inserted, the rear panel audio is enabled. With phone plug inserted, the rear panel audio will be disabled.

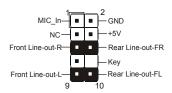

#### Settinas

Pins (5-6) & (9-10) Short (default): Only the onboard rear panel audio jack can be used.

Pins (5-6) & (9-10) Open: Only front panel audio jack can be used.

In 2-Channel audio mode, Mic-In is shared for both front panel and rear panel. In 6-Channel audio mode, the Mic-In is dedicated for front panel use, and rear panel Mic-In function will switch to Center and Subwoofer support.

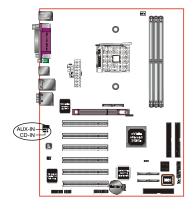

CD-IN/AUX-IN: CD Audio\_IN Connector
The CD-IN and AUX-IN connectors are used to receive audio form a CD-ROM drive, TV tuner or MPEG card.

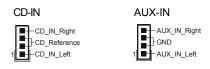

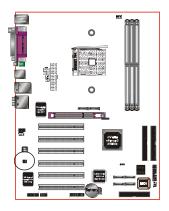

SPDIF: Sony/Philips Digital InterFace connector This connector links digital audio between the mainboard and your audio devices, such as CD player, sampler or DAT recorder. It allows the digital transmission of audio data in S/PDIF format.

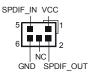

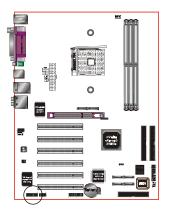

## GAME1: Game/MIDI connector

This port works well with any application that is compatible with the standard PC joystick.

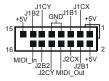

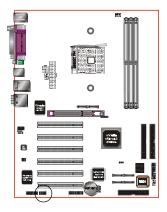

#### **COM2:** Serial Port Connector

The serial port can be used with modems, serial printers, remote display terminals, and other serial device.

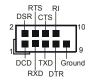

#### Installation

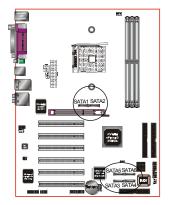

#### SATA1 / SATA2: Serial ATA Connectors

## SATA3 / SATA4 / SATA5 / SATA6 (Optional):

Serial ATA Connectors from Silicon Image SiI3114 chip.

These connectors enable you to connect Serial ATA devices that conform to the Serial ATA specification.

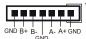

## LED: 80 Port Debug LED

Provides two-digit POST code to show why the system fail to boot. Allows quick and easy optimization.

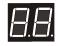

80 Port Debug 7-segment LED display (Refer to Appendix C for POST codes)

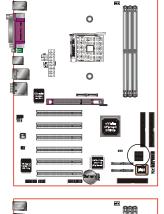

## CUSB3/CUSB4: Four USB 2.0 ports

This mainboard includes 2 additional USB2.0 ports, identified by two 10-pin connector.

If you wish to use the additional USB ports, install the card-edge bracket to the system chassis then insert its cables to this 10-pin connector.

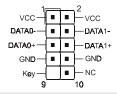

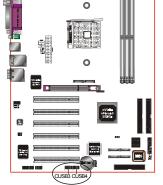

#### **CAUTION!**

Please make sure the USB cable has the same pin assignment. A different pin assignment may cause damage to the system. If you need the USB cable, please contact our retailer.

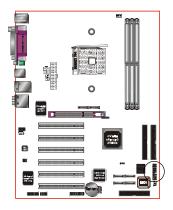

#### **CFP**

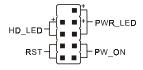

#### CIR

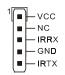

#### **CSPK**

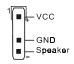

#### **CFP:** Front Panel Connector

#### • HD LED

This LED will light up whenever the hard drive is being accessed.

## • PWR LED

This connects to the power button of the system chassis

#### • RST

This switch allows you to reboot without having to power off the system thus prolonging the life of the power supply or system.

## • PW ON

This is connected to the power button on the case. To use the Soft-Off by PWR-BTTN feature, refer to the Power Management Setup in the BIOS setup section of this manual.

#### CIR: IR connector

Connect the IrDA cable (if available) to this IR connector.

## **CSPK:** Speaker

Connect to the system's speaker for beeping

## 3-6 Power-On/Off (Remote)

This board has a 24-pin ATX and a 4-pin ATX12V power supply connector to support power supplies with **Remote On/Off** feature. The 4-pin ATX12V connector must be plugged in for the system to operate safely. The chassis power button should be connected to the mainboard front panel PW ON header (Figure 11).

You can turn off the system in two ways: by pressing the front panel power On/Off button or using the "Soft Off" function that can be controlled by an operating system such as Windows®XP/ME/2000/98.

Note: For maintaining the DDR SDRAM power during STR (ACPI S3) function, it is strongly recommended to use power supplies that have a +5VSB current of (>=) 2A. Please check the 5VSB's specification printed on the power supply's outer case.

Note: The board requires a minimum of 250 Watt power supply to operate. Your system configuration (amount of memory, add-in cards, peripherals, etc.) may exceed this minimum power requirement. To ensure that adequate power, use a 300 Watt (or higher) power supply.

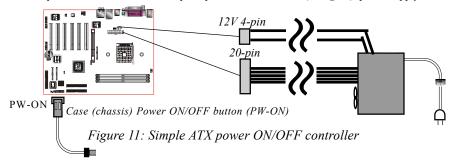

## 3-7 External Modem Ring-in Power ON and Keyboard Power ON Functions (KBPO)

## **Modem-Ring Power ON Function**

The mainboard supports External Modem Ring-in Power ON function. Once you connect an external modem to COM port, you can turn on the system through remote and host dial-up control.

## **Keyboard Power ON Function**

The mainboard features a keyboard power on function to turn on the power supply using a keypress. Refer to the Power Management Setup in the BIOS setup section for details. To enable this feature, the BIOS default setting is Keyboard Hot Key (<Ctrl> + <F1>). To power off the system, use the Soft-OFF function under Windows XP/ME/2000/98. (refer to Windows online help).

## 3-8 ACPI S3 (Suspend To RAM) Function

This mainboard supports the STR (Suspend To RAM) power management scheme by maintaining the appropriate power states in the DDR SDRAM interface signals. The power source to the DDR SDRAM is kept active during STR (ACPI S3). Advanced Configuration Power Interface (ACPI) provides many Energy Saving Features for operating systems that support Instant ON and QuickStart<sup>TM</sup> function.

- 1. To enable STR functionality to save system power:
  - a. Install ACPI certified add-on cards (such as AGP, LAN, and modem cards).
  - b. In BIOS, under Power Management Setup (refer to Section 4), select "ACPI Suspend Type: S3(STR)".
  - c. When in Windows, open the Control Panel Power Management application, and click the Advanced tab. In the Power buttons section, select "Stand By" from the drop-down lists.

#### 2. To activate the STR function:

- a. Click the START button and choose Shut Down.
- In the Shut Down Windows dialog box, select the Stand By option to enter STR mode.
- The following are the differences between STR power saving mode and Suspend (Power On Suspend) mode:
  - a. STR is the most advanced Power Management mode.
  - b. STR cuts all the power supplied to peripherals except to memory max. power saving.
  - c. STR saves and keeps all on-screen data including any executed applications to DDR SDRAM.
  - d. In STR mode, you must push the power button (connected to the onboard PW-On of CFP pin) to wake up your system to the last display.

## **3-9 CPU Overheating Protection**

This mainboard is equipped with CPU Overheating Protection. It will automatically remove power to shutdown the system when CPU temperature reaches approximately 110°C. This is to prevent long term damage to the CPU from overheating. This protection is designed through hardware and no BIOS setup is required.

To power on your system again,

- **Step 1**: Unplug the ATX power cord (or turn off the ATX power supply switch)
- **Step 2**: Wait a few minutes for the CPU to cool.
- Step 3: Check that the CPU heatsink and cooling fan assembly is properly installed. Be careful when touching the heatsink as it may be hot.
- **Step 4**: Plug back the ATX power cord (or turn on the ATX power supply switch) and power -on the system.

If the beeping sound persists, repeat Step 1 to remove the power source.

# Section 4 **BIOS SETUP**

## **Main Menu**

The ROM BIOS contains a built-in Setup program which allows user to modify the basic system configuration and hardware parameters. The modified data is stored in a battery-backed CMOS, so that data will be retained even when the power is turned off. In general, the information saved in the CMOS RAM will stay unchanged unless there is a configuration change in the system, such as hard drive replacement or a device is added.

It is possible for the CMOS battery to fail causing CMOS data loss. If this happens you will need install a new CMOS battery and reconfigure your BIOS settings.

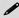

The BIOS setup screen and description are for reference only, and may not exactly match what you see on your screen. The contents of BIOS are subject to change without notice. Please visit our website for updates.

## To enter the Setup Program:

Power on the computer and press the <Del> key during the POST (Power On Self Test). The BIOS CMOS SETUP UTILITY opens. (Figure 1)

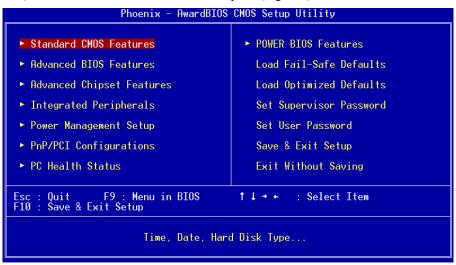

Figure 1: CMOS Setup Utility

The main menu displays all the major selection items. Select the item you need to reconfigure. The selection is made by moving the cursor (press any direction (arrow key ) to the item and pressing the 'Enter' key. An on-line help message is displayed at the bottom of the screen as the cursor is moved to various items which provides a better understanding of each function. When a selection is made, the menu of the selected item will appear so that the user can modify associated configuration parameters.

## 4-1 Standard CMOS Setup

Choose "STANDARD CMOS FEATURES" in the CMOS SETUP UTILITY Menu (Figure 2). Standard CMOS Features Setup allows the user to configure system settings such as the current date and time, type of hard disk drive installed, floppy drive type, and display type. Memory size is auto-detected by the BIOS and displayed for your reference. When a field is highlighted (use direction keys to move the cursor and the <Enter> key to select), the entries in the field can be changed by pressing the <PgDn> or the <PgUp> key.

| Phoenix – AwardBIOS CMOS Setup Utility<br>Standard CMOS Features                                                                              |                                  |                                            |  |  |
|----------------------------------------------------------------------------------------------------|----------------------------------|--------------------------------------------|--|--|
| Date (mm:dd:yy)<br>Time (hh:mm:ss)                                                                                                    | Thu, Dec 25 2003<br>17 : 23 : 28 | Item Help                                  |  |  |
| ► IDE Channel 0 Master                                                                                                    | 17 . 23 . 20                     | Menu Level ►                               |  |  |
| ► IDE Channel 0 Slave<br>► IDE Channel 1 Master<br>► IDE Channel 1 Slave                                                                      |                                  | Change the day, month,<br>year and century |  |  |
| Drive A                                                                                                    | [1.44M, 3.5 in.]                 |                                            |  |  |
| Halt On                                                                                                    | [All Errors]                     |                                            |  |  |
| Base Memory<br>Extended Memory<br>Total Memory                                                                                                | 640K<br>65472K<br>1024K          |                                            |  |  |
| ↑↓→+:Move Enter:Select →/-/PU/PD:Value F10:Save ESC:Exit F1:General Help<br>F5: Previous Values F6: Fail-Safe Defaults F7: Optimized Defaults |                                  |                                            |  |  |

Figure 2: Standard CMOS Setup

#### Notes:

- If the hard disk Primary Master/Slave and Secondary Master/Slave are set to Auto, the hard disk size and model will be auto-detected.
- The "Halt On:" field is used to determine when the BIOS will halt the system if an
  error occurs.

## **4-2 Advanced BIOS Features**

Selecting the "ADVANCED BIOS FEATURES" option in the CMOS SETUP UTILITY menu allows users to change system related parameters in the displayed menu. This menu shows all of the manufacturer's default values for the board.

Pressing the [F1] key displays a help message for the selected item.

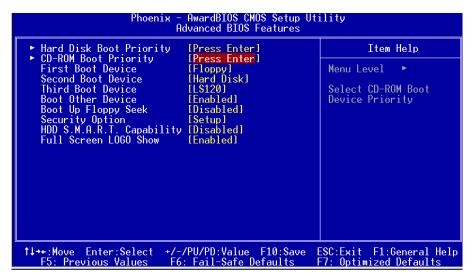

Figure 3: BIOS Features Setup

#### ▶ Hard Disk Boot Priority

This item allows you to select the hard disk boot priority.

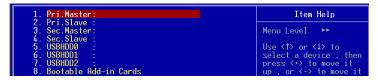

#### **▶ CD ROM Boot Priority**

This item allows you to select the CD ROM boot priority.

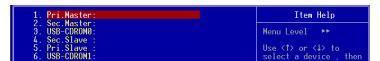

#### First /Second/Third Boot Device

The BIOS attempts to load the operating system from the devices in the sequence selected in these items.

Options: Floppy, LS120, Hard Disk, CDROM, ZIP100, USB-FDD, USB-ZIP, LAN, Disabled.

#### **Boot Other Device**

When enabled, the system searches all other possible locations for an operating system if it fails to find one in the devices specified under the first, second, and third boot devices.

Options: Enabled, Disabled.

## **Boot Up Floppy Seek**

If this item is enabled, it checks the size of the floppy disk drives at start-up time. You don't need to enable this item unless you have a legacy diskette drive with 360K capacity.

Options: Enabled, Disabled.

## **Security Option**

This category allows you to limit access to the System and Setup, or just to Setup. The default is Setup.

System: The system will not boot and access to Setup will be denied unless the

correct password is entered at the prompt.

**Setup**: The system will boot, but access to Setup will be denied unless the

correct password is entered at the prompt.

## HDD S.M.A.R.T. Capability

The S.M.A.R.T. (Self-Monitoring, Analysis, and Reporting Technology) system is a diagnostics technology that monitors and predicts device performance. S.M.A.R.T. Software resides on both the disk drive and the host computer. If a device failure is predicted, the host software, through the Client WORKS S.M.A.R.T applet, warns the user of the impending condition and advises appropriate action to protect the data. The default is Disabled.

Options: Enabled, Disabled.

#### **Full Screen LOGO Show**

This item allows you determine Full Screen LOGO display during POST.

Options: Enabled, Disabled.

## **4-3 Advanced Chipset Features**

Choose the "ADVANCED CHIPSET FEATURES" option in the CMOS SETUP UTILITY menu to display following menu.

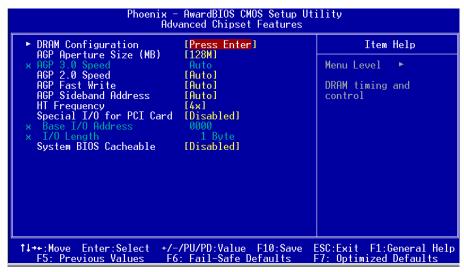

Figure 4: Chipset Features Setup

## **▶DRAM Configuration**

Scroll to DRAM Configuration and press <Enter>. The following screen appears:

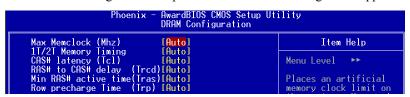

## Max Memclock (Mhz)

This item sets the memory clock. By placing an artificial memory clock limit on the system, memory is prevented from running faster than this frequency. Example, "200" will set to DDR400 speed.

Options: Auto, 100, 133, 166.

## 1T/2T Memory Timing

For setting DRAM Timing.

Options: Auto, 1T, 2T.

## CAS# Latency (Tcl)

Enables you to select the CAS latency time. The value is set at the factory depending on the DRAM installed. Do not change the values in this field unless you change specifications of the installed DRAM and DRAM clock from DRAM Timing Selectable.

Options: Auto, 2.0, 2.5, 3.0.

## RAS# to CAS# dealy (Trcd)

This item sets the timing parameters for the system memory such as the CAS (Column Address Strobe) and RAS (Row Address Strobe).

Options: Auto,  $2 \sim 7$ .

## Min RAS# active time (Tras)

This item specifies the number of clock cycles needed after a bank active command before a precharge can occur (sets the minimum RAS pulse width.).

Options: Auto,  $5 \sim 15$ .

## Row precharge Time (Trp)

This item refers to the number of cycles required to return data to its original location to close the bank or the number of cycles required to page memory before the next bank activate command can be issued.

Options: Auto,  $2 \sim 6$ .

## AGP Aperture Size (MB)

This item defines the size of the aperture if you use an AGP graphics adapter. It refers to a section of the PCI memory address range used for graphics memory. Options: 32, 64, 128, 256, 512 MB.

## AGP 2.0 Speed

This item allows you to select the AGP Speed.

Options: Auto, 1x, 1x2x, 1x2x4x.

#### **AGP Fast Write**

This item allows you to use Fast Write transfer for CPU write to graphics adapter's memory.

Options: Auto, Disabled.

#### AGP Sideband Address

Options: Auto, Disabled.

## **HT Frequency**

This item allows you select the Hyper Transport Frequency.

Options: 1x, 2x, 3x, 4x, 5x. (1x-->200MHz, 2x-->400MHz, 3x-->600MHz, 4x-->800MHz, 5x-->1000MHz)

#### Special I/O for PCI Card

Options: Disabled, Enabled.

#### System BIOS Cacheable

This item allows the system to be cached in memory for faster execution.

Options: Disabled, Enabled.

## **4-4 Integrated Peripherals**

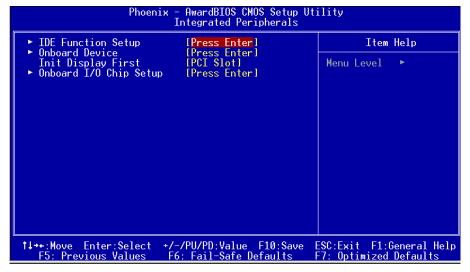

Figure 5: Integrated Peripherals

## **Init Display First**

This item is used to select whether to initialize the AGP or PCI first when the system boots

Options: PCI Slot, Onboard/AGP.

## ▶ IDE Function Setup

Scroll to IDE Function Setup and press <Enter>. The following screen appears:

| Phoeni× - AwardBIOS CMOS Setup Utility<br>IDE Function Setup                                                                                                    |                                                                                           |               |
|----------------------------------------------------------------------------------------------------|-------------------------------------------------------------------------------------------|---------------|
| OnChip IDE ChannelO                                                                                                    | [Enabled]                                                                                 | Item Help     |
| Primary Master UDMA<br>Primary Slave UDMA<br>OnChip IDE Channel1<br>Secondary Master UDMA<br>Secondary Slave UDMA<br>IDE Prefetch Mode<br>OnChip Serial-ATA<br>IDE RAID                                    | [Auto]<br>[Auto]<br>[Enabled]<br>[Auto]<br>[Auto]<br>[Enabled]<br>[Enabled]<br>[Disabled] | Menu Level ►► |
| x IDE Channel0 Master RAID x IDE Channel0 Slave RAID x IDE Channel1 Master RAID x IDE Channel1 Slave RAID x SATA Primary Master RAID x SATA Seendry Master RAID IDE DMA transfer access IDE HDD Block Mode | Disabled<br>Disabled<br>Disabled<br>Disabled<br>Disabled                                  |               |

#### OnChip IDE Channel 0/1

The mainboard supports two channel of ordinary IDE interface and one channel of serial ATA interface. Select "Enabled" to activate each channel separately.

Note: If you do not use the onboard IDE connector, set the Onboard Primary (Secondary) PCI IDE to "Disabled".

## Primary/Secondary Master/Slave UDMA

Select the mode of operation for the IDE drive. Ultra DMA-100/133 implementation is possible only if your IDE hard drive supports it and the operating environment includes a DMA driver. If your hard drive and your system software both support Ultra DMA-100/133, select Auto to enable UDMA mode by BIOS.

Options: Auto, Disabled.

#### **IDE Prefetch Mode**

Selecting "Enabled" reduces latency between each drive read/write cycle, but may cause instability in IDE subsystems that cannot support such fast performance. If you are getting disk drive errors, try setting this value to Disabled. This field does not appear when the Internal PCI/IDE field, above, is Disabled.

Options: Enabled, Disabled.

## OnChip Serial-ATA

This item enables/disables the S-ATA ports.

#### **IDERAID**

This item allows you to select the IDE RAID mode. When set to "Enabled" the following six fields become available.

Options: Enabled, Disabled.

#### **IDE DMA transfer access**

Automatic data transfer between system memory and IDE device with minimum CPU intervention. This improves data throughput and frees CPU to perform other tasks. Options: Enabled, Disabled.

#### **IDE HDD Block Mode**

IDE Block Mode allows the controller to access blocks of sectors rather than a single sector at a time. The default is Enabled.

Options: Enabled, Disabled.

#### Onboard Device

Scroll to Onboard Device and press <Enter>. The following screen appears:

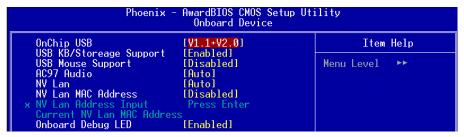

## Onchip USB

Enables the USB controller.

Options: Disabled, V1.1+V2.0, V1.1.

#### **USB KB/Storage Support**

Enable/Disable support for USB keyboard/Storeage under DOS.

Options: Enabled, Disabled.

## **USB Mouse Support**

Enable/Disable support for USB mouse under DOS.

Options: Enabled, Disabled.

#### AC97 Audio

This item allows you disable the chipset on-chip AC97 Audio.

Options: Auto, Disabled.

#### **NV** Lan

Enables the onboard Gigabit LAN feature.

Options: Auto, Disabled.

#### **NV Lan MAC Address**

Machine MAC (NV) address selection.

Options: Enabled, Disabled.

#### **NV Lan Address Input**

Allows you to input the MAC (NV) address.

#### **Current NV Lan MAC Address**

Display the current MAC (NV) address.

#### **Game Port Address**

Select an address for the Game port.

Options: 201, 209, Disabled.

#### Midi Port Address

Select an address for the Midi port.

Options: 290, 300, 330, Disabled.

#### Midi Port IRQ

Select an interrupt for the Midi port.

Options: 5, 10.

## **Onboard Debug LED**

Enables the onboard Debug LED feature.

Options: Enabled, Disabled.

## ▶ Onboard I/O Chip Setup

Scroll to Onboard I/O Chip Setup and press <Enter>. The following screen appears:

| Phoenix                                                                                                    | – AwardBIOS CMOS Setup U<br>Onboard I/O Chip Setup | ltility<br>   |
|----------------------------------------------------------------------------------------------------|----------------------------------------------------|---------------|
| Onboard FDC Controller                                                                                                    | [Enabled]                                          | Item Help     |
| Onboard Serial Port 1 Onboard Serial Port 2 UART Mode Select RxD , TxD Active IR Transmission Delay UR2 Duplex Mode Use IR Pins Onboard Parallel Port Parallel Port Mode EPP Mode Select ECP Mode Use DMA Game Port Address Midi Port IRO |                                                    | Menu Level ►► |

#### **Onboard FDC Controller**

Select "Enabled" if you wish to use onboard floppy disk controller (FDC). If you install an external FDC or the system has no floppy drive, select "Disabled "in this field. Options: Enabled, Disabled.

#### Onboard Serial Port 1/2

Select an address and corresponding interrupt for the first and second serial ports. Options: 3F8/IRQ4, 2E8/IRQ3, 3E8/IRQ4, 2F8/IRQ3, Disabled, Auto.

#### **UART Mode Select**

This field configures the 2nd serial port for IR application. Select the required IR protocol or select "Normal" to disable IR mode.

Options: Normal, IrDA and ASKIR.

#### RxD. TxD Active

When the above UART Mode Select is in IR mode, this field configures the receive and transmit signals generated from the IR port.

Options: Hi-Hi, Hi-Lo, Lo-Hi, and Lo-Lo.

## IR Transmission delay

This item allows you to enabled/disable IR transmission delay.

Options: Enabled, Disabled.

## **UR2 Duplex Mode**

This item allows you to select IR half/full duplex function.

Options: Half, Full.

#### **Use IR Pins**

This item allows you to select IR transmission routes, one is RxD2, TxD2 (COM Port) and the other is IR-Rx2Tx2.

Options: IR-Rx2Tx2; RxD2, TxD2.

#### **Onboard Parallel Port**

This field allows the user to configure the LPT port.

Options: 378/IRQ7, 278/IRQ5, 3BC/IRQ7, Disabled.

#### **Parallel Port Mode**

This field allows the user to select the parallel port mode.

Options: SPP, EPP, ECP, ECP+EPP.

#### **EPP Mode Select**

This field allows the user to select the EPP mode for parallel port mode.

Options: EPP1.9, EPP1.7.

#### **ECP Mode USE DMA**

This field allows the user to select DMA1 or DMA3 for the ECP mode.

Options: DMA1, DMA3.

#### **Game Port Address**

Select an address for the Game port.

Options: 201, 209, Disabled.

#### Midi Port Address

Select an address for the Midi port.

Options: 290, 300, 330, Disabled.

#### Midi Port IRQ

Select an interrupt for the Midi port.

Options: 5, 10.

## 4-5 Power Management Setup

Choose the "POWER MANAGEMENT SETUP" in the CMOS SETUP UTILITY to display the following screen. This menu allows the user to modify the power management parameters and IRQ signals. In general, these parameters should not be changed unless it's absolutely necessary.

```
Phoenix - AwardBIOS CMOS Setup Utility
Power Management Setup
                  ACPI Suspend Type
Soft-Off by PBTN
NV Lan WOL From Soft-Off
                                                                                                                                                                                                   [S1(POS)]
                                                                                                                                                                                                                                                                                                                                                                                                                      Item Help
                                                                                                                                                                                                   [Instant-Off]
                                                                                                                                                                                                                                                                                                                                                                       Menu Level
                                                                                                                                                                                                   [Disabled]
                    PCI PME From Soft-Off
WOR(RI#) From Soft-Off
                                                                                                                                                                                                   [Disabled]
                                                                                                                                                                                                    [Disabled]
                    USB Resume from $3/$4
                                                                                                                                                                                                      Disabledl
                    Power-On by Alarm
                                                                                                                                                                                                   [Disabled]
                  Day of Month Alarm
                Annual Control Control
                                                                                                                                                                                                 [Hot KEY]
                                                                                                                                                                                                 [Enter]
                                                                                                                                                                                                 [Ctr]-F1]
[Off]
                 ⊷:Move Enter:Select
F5: Previous Values
                                                                                                                                                                      +/-/PU/PD:Value F10:Save
F6: Fail-Safe Defaults
                                                                                                                                                                                                                                                                                                                                                         ESC:Exit F1:General Ho
F7: Optimized Defaults
1↓→+:Move
                                                                                                                                                                                                                                                                                                                                                                                                                           F1:General Help
```

Figure 6: Power Management

## **ACPI Suspend Type**

This item allows you to select S1(Power-On-Suspend) or S3(Suspend-To-RAM) function.

Options: S1(POS), S3(STR), S1&S3.

## Soft-Off by PBTN

Use this to select your soft-off function. The default is Instant Off.

**Instant Off:** Turns off the system instantly.

**Delay 4 Second**: Turns off the system after a 4 second delay. If momentary press

of button, the system will go into Suspend Mode. Press the

power button again to make system back to work.

#### NV Lan WOL From Soft-Off

When enabled, NV LAN activity awakens the system from soft-off state.

Options: Enabled, Disabled.

#### **PCI PME From Soft-Off**

An input signal from PME on the PCI card awakens the system from soft-off state. Options: Enabled, Disabled.

#### WOR (RI#) From Soft-Off

An input Ring-In signal from the modem awakens the system from a soft-off state. Options: Enabled, Disabled.

#### **USB Resume from S3/S4**

This item allows a USB device to wake-up the system from S3/S4 suspend state. Options: Enabled, Disabled.

#### Power-On by Alarm

When set to Enable alarm resume, you can set the date (of month) and time (hh:mm: ss), that will awaken a system which has been powered down.

Options: Enabled, Disabled.

### AMD K8 Cool'n'Quiet control

Reduce the noise and heat from your PC when AMD's Cool'n'Quiet™ technology is enabled.

Options: Auto, Disabled.

#### **POWER ON Function**

Enables computer power on by keyboard, mouse, or hotkey activity.

Password: Requires you to enter a password when using the keyboard

to power on. Set the password in the next field "KB Power ON

Password "

Hot KEY: Enables you to use a hot key combination to power on the computer. (default)

Set the hot key combination in the "Hot Key Power ON" field.

AnyKEY: Enables you to set any keyboard activity to power on the computer.

**BUTTONONLY:** Requires you to push the computer power button to power on the

system.

Keyboard 98: Enables you to set the Windows 98 key to power on the system.

#### **KB Power ON Password**

Press "Enter" to create a password that is required when you use the keyboard to power on the system. You must set the POWER ON Function to "Password" to be prompted for a password at power on.

#### **Hot Key Power ON**

Enables you to set a hot key combination to be used for powering on the system.

The default is Ctrl-F1.

Options:  $Ctrl+F1 \sim Ctrl+F12$ .

#### PwerOn After Pwr-Fail

This item enables your computer to automatically restart or return to its last operating status after power returns from a power failure.

**Off:** The system stays off after a power failure.

**Former-Sts:** The system returns to the state it was in just prior to the power

failure.

## 4-6 PNP/PCI Configuration

This page lets the user to modify the PCI IRQ signals when various PCI cards are inserted.

WARNING: Conflicting IRQ's may cause system unable to locate certain devices.

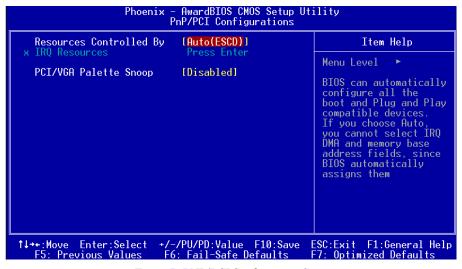

Figure 7: PNP/PCI Configuration Setup

## **Resources Controlled By**

Determines what controls system PNP/PCI resources. The default is Auto (ESCD).

Manual: PNP Card's resources are controlled manually. The "IRQ Resources" field

becomes available and you can set which IRQ-X and DMA-X are

assigned to PCI and onboard devices.

**Auto**: BIOS assigns the interrupt resource automatically.

#### **PCI/VGA Palette Snoop**

This item is designed to overcome problems that may be caused by some nonstandard VGA cards

Options: Enabled, Disabled.

## Interrupt requests are shared as shown below:

|                 | INT W | INT X | INT Y | INT Z | INT E |
|-----------------|-------|-------|-------|-------|-------|
| AGP Slot        |       |       |       |       | V     |
| AC97            | V     |       |       |       |       |
| Slot 1          |       |       | V     |       |       |
| Slot 2          |       |       |       | V     |       |
| Slot 3          | V     |       |       |       |       |
| Slot 4          |       | V     |       |       |       |
| Slot 5          |       |       | V     |       |       |
| Slot 6          |       |       |       | v     |       |
| Onboard LAN     | V     |       |       |       |       |
| Onboard Sil3114 | V     |       |       |       |       |
| Onboard USB     | V     |       |       |       |       |
| Onboard USB     |       | V     |       |       |       |
| USB 2.0         |       |       | V     |       |       |
| SM BUS          | V     |       |       |       |       |

#### IMPORTANT!

When using PCI cards on shared IRQ slots, make sure its drivers support "Shared IRQ", or that the cards do not need IRQ assignments. IRQ conflicts between the two PCI groups will make the system unstable or cards inoperable.

## 4-7 PC Health Status

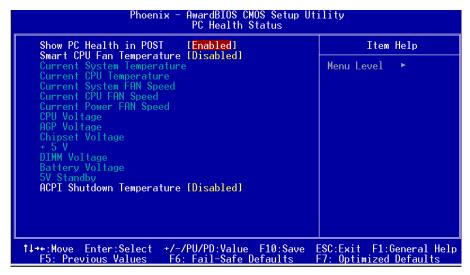

Figure 8: PC Health Status

#### Show PC Health in POST

When this function is enabled the PC Health information is displayed during the POST (Power On Self Test).

Options: Enabled, Disabled.

## **Smart Fan for CPU Temperature**

This item allows you set CPU fan temperature to smartly adjust the fan speeds for more efficient system operation.

 $Options: Disabled, 35^{\circ}C/95^{\circ}F, 40^{\circ}C/104^{\circ}F, 45^{\circ}C/113^{\circ}F, 50^{\circ}C/122^{\circ}F, 55^{\circ}C/132^{\circ}F.$ 

## **Current CPU Temperature**

Displays the current CPU temperature.

## **Current System Temperature**

Displays the current system temperature.

## Current CPU/Chassis/Power FAN Speed

Displays the current speed of the CPU, chassis, and power fan speed in RPMs.

## **CPU Voltage**

The voltage level of the CPU(Vcore).

#### **BIOS**

## **AGP Voltage**

The voltage level of power supplied to AGP card.

## **Chipset Voltage**

The voltage level of the Chipset.

#### **DIMM Voltage**

The voltage level of the DRAM.

#### **Battery Voltage**

The voltage level of the battery.

#### + 5V, 5V Standby

The voltage level of the switching power supply.

#### **ACPI Shutdown Temperature**

This is the temperature that the computer will turn off the power to combat the effects of an overheating system. (requires ACPI to be enabled in Power Management BIOS and ACPI compliant operating system.) The default is Disabled. Options available are 60°C/140°F to 75°C/167°F in increments of 5°C.

## **4-8 POWER BIOS Features**

This page lets you adjust various parameters to obtain improved performance for overclocking.

## Warning:

Overclocking requires expert knowledge and risks permanent damage to system components. We recommend you leave these parameters at their default values for proper operation.

| Phoen                                                                                                    | ix – AwardBIOS CMOS Setup U<br>Power BIOS Features                            | ltility                                            |
|----------------------------------------------------------------------------------------------------|-------------------------------------------------------------------------------|----------------------------------------------------|
| System Performance                                                                                                | [Normal]                                                                      | Item Help                                          |
| CPU OverClock in MHz AGP OverClock in MHz CPU Ratio Control  CPU Voltage DIMM Voltage AGP Voltage Chipset Voltage | [200]<br>[66]<br>[Disabled]<br>10 %<br>[1.550V]<br>[2.5V]<br>[1.5V]<br>[1.6V] | Menu Level ►                                       |
| ↑↓→+:Move Enter:Select<br>F5: Previous Values                                                                     | +/-/PU/PD:Value F10:Save<br>F6: Fail-Safe Defaults                            | ESC:Exit F1:General Help<br>F7: Optimized Defaults |

Figure 9: Frequency/Voltage Control

## **System Performance**

This item will help you to configure your system performance, selecting higher performance may cause instability.

Options: Normal, Fastest.

#### **CPU OverClock in MHz**

Enables you to increment the CPU's clock generator at 1 MHz step. This works together with CPU Clock Ratio (below) to set the CPU operating frequency.

CPU Clock Generator x CPU Clock Ratio = CPU Frequency

For example, if you have a processor that is rated at 2.4GHz and the clock generator is 200MHz, then 200MHz x 12 = 2.4GHz

Options: 200 to 400 in 1MHz increments.

Note: Overclocking failure will cause no display on the monitor. To overcome this switch off the power supply and switch on again. Restart the system, press and hold *Insert*> key. This will revert the BIOS to default or initial setting.

#### AGP OverClock in MHz

Enables you to subtle tune the AGP/PCI frequency at increments of 1MHz step.

This feature locks the AGP/PCI frequency when overclocking.

Options: 66 to 100 in 1MHz increments.

#### **CPU Ratio Control**

This item allows you to enable the CPU clock ratio control. Choose "Enabled" to key in a CPU clock Ratio in the next selection.

Options: Enabled, Disabled.

#### **CPU Clock Ratio**

Use this item to select a multiplier to set the CPU frequency. See FSB Frequency item above for explanation.

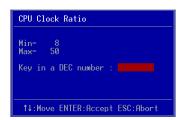

Key in the DEC (decimal) number for the CPU Clock Ratio.

#### **CPU Voltage**

This item allows you to adjust the CPU Vcore voltage.

Options: 1.50V, 1.55V, 1.60V, 1.65V, 1.70V, 1.75V, 1.80V. We recommend that you leave this at the default value

## DIMM Voltage

This item allows you to adjust the DIMM slot voltage.

Options: 2.5V, 2.6V, 2.7V, 2.8V. We recommend that you leave this at the default value.

## **AGP Voltage**

This item allows you to adjust the AGP slot voltage.

Options: 1.5V, 1.6V, 1.7V, 1.8V. We recommend that you leave this at the default value.

#### **Chipset Voltage**

This item allows you to adjust the chipset voltage.

Options: 1.6V, 1.65V, 1.7V, 1.75V. We recommend that you leave this at the default value.

## 4-9 Defaults Menu

Selecting "Defaults" from the main menu shows you two options which are described below

#### Load Fail-Safe Defaults

When you press <Enter> on this item you get a confirmation dialog box:

Load Fail-Safe Defaults (Y/N)? N

Pressing 'Y' loads the BIOS default values for the most stable, minimal-performance system operations.

## **Load Optimized Defaults**

When you press <Enter> on this item you get a confirmation dialog box:

Load Optimized Defaults (Y/N)? N

Pressing 'Y' loads the default values that are factory settings for optimal performance system operations.

## 4-10 Supervisor/User Password Setting

This function lets you set either Supervisor or User Password, or both, to prevent unauthorized changes to BIOS menus.

**supervisor password:** full rights to enter and change options of the setup menus.

**user password:** only enter but no rights to change options of the setup

menus.

When you select this function, the following message will appear at the center of the screen to assist you in creating a password.

#### ENTER PASSWORD:

Type the password, up to eight characters in length, and press <Enter>. The password typed now will clear any previously entered password from CMOS memory. You will be asked to confirm the password. Type the password again and press <Enter>. You may also press <Esc> to abort the selection and not enter a password.

To disable a password, just press <Enter> when you are prompted to enter the password. A message will confirm the password will be disabled. Once the password is disabled, the system will boot and you can enter Setup freely.

#### PASSWORD DISABLED.

When a password has been enabled, you will be prompted to key in each time you enter Setup. This prevents an unauthorized person from changing any part of your system configuration.

Additionally, when a password is enabled, you can also require the BIOS to request a password every time your system is rebooted. This would prevent unauthorized use of your computer.

You can determine when the password is required within the Advanced BIOS Features Menu and its Security option. If the Security option is set to "System", the password will be required both at boot and at entry to Setup. If set to "Setup", prompting only occurs when trying to enter Setup.

## 4-11 Exiting BIOS

## Save & Exit Setup

Pressing <Enter> on this item asks for confirmation:

### Save to CMOS and EXIT (Y/N)? Y

Pressing "Y" stores the selections made in the menus in CMOS – a special section of memory that stays on after you turn your system off. The next time you boot your computer, the BIOS configures your system according to the Setup selections stored in CMOS. After saving the values the system is restarted again.

#### **Exit Without Saving**

Pressing <Enter> on this item asks for confirmation:

## Quit without saving (Y/N)? Y

This allows you to exit Setup without storing in CMOS any change. The previous selections remain in effect. This exits the Setup utility and restarts your computer.

## **BIOS**

# Section 5 S-ATA RAID CONFIGURATION

## Introduction

This section gives a brief introduction on RAID-related background knowledge and a general procedure to setup RAID system on this mainboard.

#### **RAID Basics**

RAID (Redundant Array of Independent Disks) is a method of combining two or more hard disk drives into one logical unit known as a RAID array. The advantage of RAID is to provide better performance or data fault tolerance. Fault tolerance is achieved through data redundant operation, where if one drives fails, a mirrored copy of the data can be found on another drive. This can prevent data loss if the operating system fails or hangs.

Below is an example of a RAID array with 2 drives.

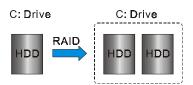

The individual disk drives in an array are called "members". All disk members in a formed disk array are recognized as a single physical drive to the operating system.

Hard disk drives can be combined together through a few different methods. The different methods are referred to as different RAID levels. Different RAID levels represent different performance levels, security levels and implementation costs. The table below briefly introduced these RAID levels.

| RAID Level         | No. of Drives | Capacity                        | Benefits                                                                    |
|--------------------|---------------|---------------------------------|-----------------------------------------------------------------------------|
| RAID 0 (Striping)  | 2             | INjumber drivers *Smallest size | Highest performance without data protection                                 |
| RAID 1 (Mirroring) | 2             | Smallest size                   | Data protection                                                             |
| JBOD (Spanning)    | 2             | Sum of All drivers              | No data protection and performance improving, but disk capacity fully used. |

## **S-ATA RAID Configuration**

## RAID 0 (Striping)

RAID 0 reads and writes sectors of data interleaved between multiple drives. If any disk member fails, it affects the entire array. The disk array data capacity is equal to the number of drive members times the capacity of the smallest member. The striping block size can be set from 4KB to 64KB. RAID 0 does not support fault tolerance.

## RAID 1 (Mirroring)

RAID 1 writes duplicate data onto a pair of drives and reads both sets of data in parallel. If one of the mirrored drives suffers a mechanical failure or does not respond, the remaining drive will continue to function. Due to redundancy, the drive capacity of the array is the capacity of the smallest drive. Under a RAID 1 setup, an extra drive called the "spare drive" can be attached. Such a drive will be activated to replace a failed drive that is part of a mirrored array. Due to the fault tolerance, if any RAID 1 drive fails, data access will not be affected as long as there are other working drives in the array.

## JBOD (Spanning)

A spanning disk array is equal to the sum of the all drives when the drives used are having different capacities. Spanning stores data onto a drive until it is full, then proceeds to store files onto the next drive in the array. When any disk member fails, the failure affects the entire array. JBOD is not really a RAID and does not support fault tolerance.

## **Others**

Other RAID derivatives are RAID 10 and RAID 5. These RAID levels require more than 2 drives to operate, combining the benefits of RAID 0 and RAID 1.

This mainboard is equipped with the following SATA RAID controllers:

- 1. Nvidia SATA from nForce3 250Gb MCP chip (SATA1/SATA2)
- 2. (Optional) Silicon Image SiI3114 controller (SATA3/ SATA4/SATA5/SATA6)
  Each of these controllers have their own unique RAID setup BIOS and software.

**Note**: Before you proceed, identify which SATA controller your HDD drives are connected to in order to ensure a successful installation.

## **nVidia S-ATA RAID Features**

The nVidia S-ATA RAID solution uses the nForce3 250Gb MCP chip as a RAID controller, which is a 2-channel S-ATA and 1-channel ATA133 solution. Listed below are the main features and benefits of nVidia S-ATA RAID:

- Support two S-ATA hard disk drives.
- Supports hard disk drive larger than 137 GB (48-bits LBA).
- Supports RAID 0, 1 and JBOD.
- Free Disk and Dedicated Spare Disk
   A Free Disk or Dedicated Disk can be automatically used in case one drive
   of a mirrored array fails. A free disk can be used by any available mirrored
   array, while a dedicated disk can be used only by the array to which it is
   assigned.
- RAID Across PATA and SATA
   NVRAID can span across both Parallel ATA as well as Serial ATA
   controllers. RAID operations can be performed on Parallel ATA hard drives,
   Serial ATA hard drives, or both Parallel and Serial ATA hard drives.
- Bootable RAID
   NVRAID can be configured in a way to make it bootable. For example, two
   hard drives can be configured as a bootable mirrored RAID array.
- RAID on Multiple Disk Controllers
   Unlike other RAID solutions that limits the user to a dedicated RAID controller, NVRAID software can use a drive on one RAID controller and another drive on a second RAID controller.

## **Optional - Silicon Image Sil3114 S-ATA RAID Features**

- RAID 0, 1, 5, 10
- · Hot Spare and On-line Mirror Rebuilding
- System GUI Monitoring Utility:
  - Displays/Logs/Alerts Users to Vital RAID Set Information
  - Manages RAID Set Functions (configures, rebuilds, etc.)
- RAID Set Accommodates Multiple Size HDDs
- HDDs function normally when not in RAID Sets
- Adjustable Stripe Size for RAID 0
- Automatically Selects Highest Available Transfer Speed for All ATA and ATAPI Devices
- Supports:
  - UDMA up to 150MB/Sec.
  - All UDMA and PIO Modes
  - Up to 4 SATA devices
  - ACPI and ATA/ATAPI6

## **Enable RAID Function**

For any RAID controller, the general procedure to enable RAID function are shown below:

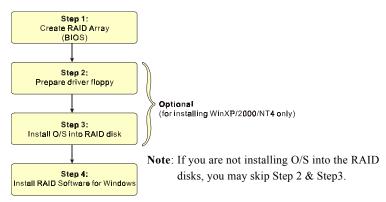

## Step 1: Create RAID Array

RAID arrays are created using the RAID controller's BIOS utility.

#### NVIDIA nForce3 250Gb

Power-on the system and wait for the following screen to appear. Press the "F10" key to enter its BIOS configuration utility.

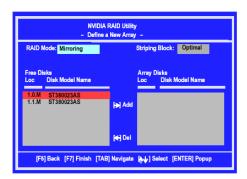

Refer to Appendix B-1 for details about creating RAID array using this utility. After the RAID array is created, press "F10" to exit.

## (Optional) Silicon Image Sil3114

Wait for the following message to appear during boot-up:

## Press < CTRL-S > or F4 to enter RAID utility.

An easy-to-use screen will appear with the following choices in the top left:

- · Create RAID Set
- Delete RAID Set
- · Rebuild RAID Set
- Resolve Conflicts
- · Low Level Format
- · Logical Drive Info

Refer to Appendix B-2 for details about creating RAID array using this utility.

## Step 2: Prepare driver floppy

When installing Windows XP/2000/NT4.0 into any RAID disk, the O/S setup will require a floppy disk containing the RAID driver. This step will show you how to prepare this driver floppy. There are 2 methods to prepare this floppy:

#### Method 1

- 1. Insert the bundled CD into the CD-ROM drive
- 2. Boot the system from the CD-ROM
- 3. A menu of driver for various RAID controllers will appear
- 4. Insert a blank floppy into the A:drive
- 5. Select the appropriate RAID controller to begin copy into the floppy

#### Method 2

- 1. Locate another computer and insert the bundled CD into its CD-ROM drive.
- 2. A main menu screen will appear (Autorun feature)
- 3. Select the page "RAID floppy"

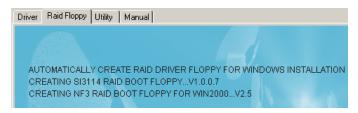

- 4. Insert a blank floppy into the A:drive
- 5. Click on the required driver to begin copy into the floppy

## Step 3: Install O/S into RAID disk

Continue to install Windows XP/2000/NT4.0 as normal. When requested by Windows Setup for RAID driver, insert the floppy created earlier in Step 2.

## Step 4: Install Software utility for Windows

After the O/S has been installed, you may install the RAID driver and software. The RAID software is a Windows-based utility with graphical user interface that provides an easy operating tool to configure and manage RAID arrays.

- 1) Insert the bundled CD into the CD-ROM drive.
- 2) When the main menu appears, click on the SATA RAID driver corresponding to the SATA controller you have configured in Step 1. See driver installation in section 6 for more details.

**Note**: For information on using the software utility, refer to the user guide in the bundled CD

## S-ATA RAID Configuration

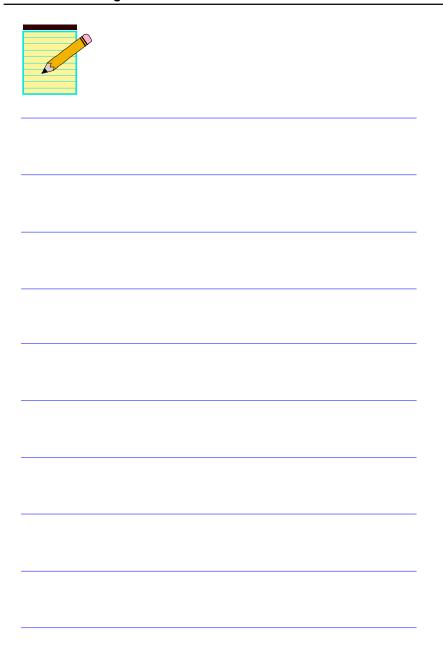

# Section 6 DRIVER INSTALLATION

## **Easy Driver Installation**

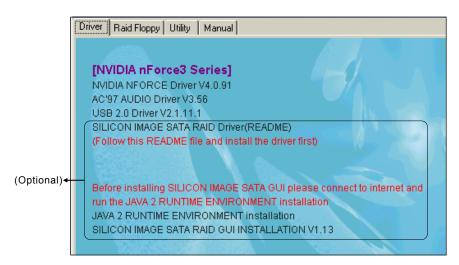

Insert the bundled CD-disk, the main menu screen will appear. The main menu displays buttons that link you to the supported drivers, utilities and software.

- **Step 1:** Click "NVIDIA nForce3 Driver" to install chipset driver.
- Step 2: Click "AC'97 AUDIO Driver" to install audio driver.
- Step 3: Click "USB 2.0 Driver" to install USB 2.0 driver.
- **Step 4:** Click "SILICON IMAGE SATA RAID Driver" to install Serial ATA driver.
- **Step 5:** Make sure to follow the instructions to install "JAVA 2 RUNTIME ENVIRONMENT installation" and then the "SILICON IMAGE SATA RAID GUI installation" item for Raid Administrator.

## Realtek Sound Manager Quick User-guide

#### Introduction

To obtain the best performance from your audio system, run the "Sound Manager" utility to adjust the settings to suit your needs. This section of the manual is intended to provide a quick user-guide to setup "Sound Manager". For more detailed information, refer to "Sound Manager manual" in the CD.

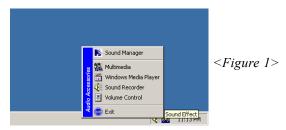

1. Right-click "Sound Effect" button on the task bar and select "Sound Manager".

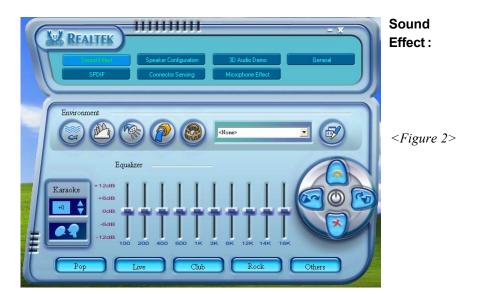

2. Select "Sound Effect" page to set the desired audio environment from the pull-down menu.

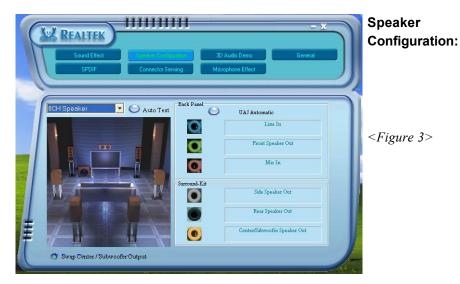

3. This page displays the mainboards's phone jack function when a corresponding audio mode is selected.

Figure 3 above shows the phone jack setup for 8 channel mode.

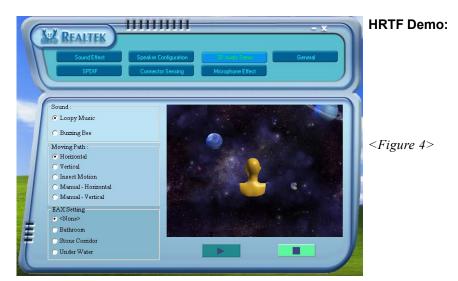

4. This page lets you test the HRTF 3D Positional Audio features.

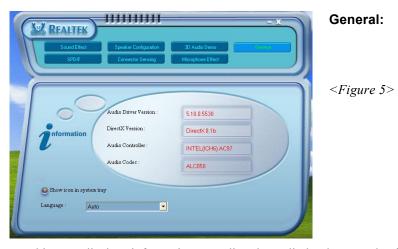

This page displays information regarding the audio hardware and software.
 To remove "Sound Manager" icon from Windows Task bar, uncheck "Show icon in system tray".

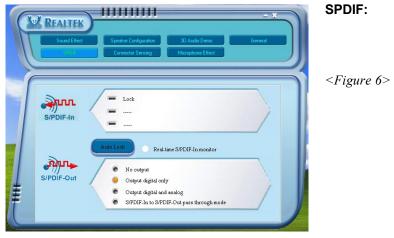

- 6. This page shows S/PDIF-In and S/PDIF-Out function on your system.
  - S/PDIF-In: a. Click "Auto Lock" to detect S/PDIF input and display its information.
    - b.Check "Real-time S/PDIF-In monitor" to listen to the S/PDIF In signal through Line-out connector.
  - S/PDIF-Out: Choose the type of audio source that will appear on the S/PDIF-out connector.

This board is equipped with Jack Sensing capability. If an audio device is plugged into the wrong connector, a warning message will appear to remind users to check the connection.

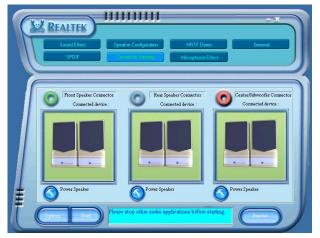

## Connector Sensing:

<Figure 7>

7. Push "Start" button to start the sensing. Please remember to terminate all audio applications before starting the sensing.

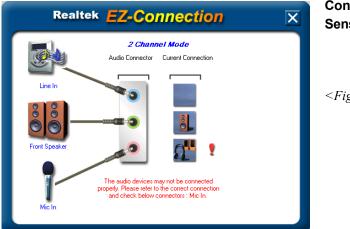

## Connector Sensing:

<Figure 8>

- 8. EZ-Connection shows the result of the detection.
  - "Audio Connector" column reflects the settings used in the "Speaker Configuration" page.
  - "Current Connection" column shows the type of device detected. If the results do not match, an exclamation mark will appear on the right side.

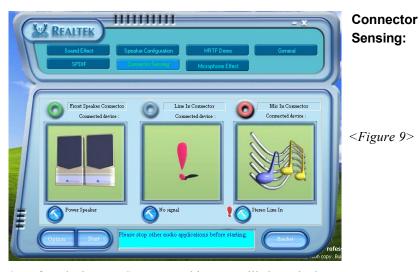

9. After closing EZ-Connector, this page will show the latest connector status as above.

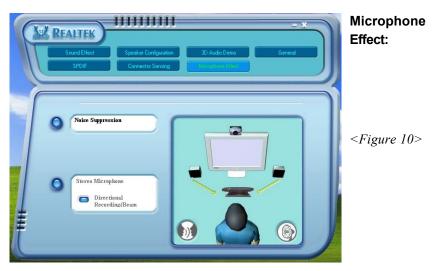

10. The "Noise Suppression" feature uses software to reduce background delay microphone recording.

## **Appendix A**

## **A-1 Update Your System BIOS**

Download the xxxxx.EXE file corresponding to your model from our website to an empty directory on your hard disk or floppy. Run the downloaded xxxxx.EXE file and it will self extract. Copy these extracted files to a bootable floppy disk.

Note: The floppy disk should contain NO device drivers or other programs.

- 1. Type "A:\AWDFLASH and press <Enter> Key.
- 2. You will see the following setup screen.
- 3. Please key in the xxxxx.bin BIOS file name.

```
FLASH MEMORY WRITER V7.88

(C)Award Software 2000 All Rights Reserved

For xxxx-W83627-6A69LPA9C-0 DATE: 05/11/2000
Flash Type -

File Name to Program :
```

4. If you want to save the previous BIOS data to the diskette, please key in [Y], otherwise please key in [N].

```
FLASH MEMORY WRITER V7.88

(C)Award Software 2000 All Rights Reserved

For XXXX-W83627-6A69LPA9C-0 DATE: 05/11/2000
Flash Type - XXXXX E82802AB /3.3V

File Name to Program : XXXXX.bin

Error Message: Do You Want To Save Bios (Y/N)
```

5. Key in File Name to save previous BIOS to file.

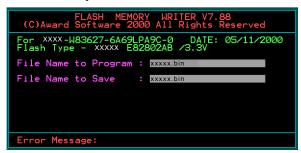

6. To confirm and proceed, please key in [Y] to start the programming.

```
FLASH MEMORY WRITER V7.88

(C)Award Software 2000 All Rights Reserved

For xxxx-W83627-6A69LPA9C-0 DATE: 05/11/2000 Flash lype - xxxxx E82802AB /3.3V

File Name to Program : xxxxx.bin Checksum : 938H

File Name to Save : xxxxx.bin
```

7. The BIOS update is finished.

```
C)Award Software 2000 All Rights Reserved

For XXXX-W83627-6A69LPA9C-0 DATE: 05/11/2000
Flash Type - XXXXX E8280ZAB /3.3V

File Name to Program: XXXXX E8280ZH
Checksum: 4804H
Verifying Flash Memory - 7FE00 OK

Write OK No Update Write Fail
F1:Reset F10:Exit
```

## **Appendix B**

## **B-1 NVIDIA RAID BIOS Utility**

Power-on the system and wait for the following screen to appear. Press the "F10" key to enter its BIOS configuration utility.

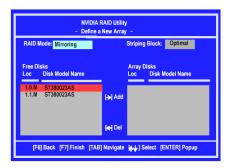

## Using the Define a New Array Window

If necessary, press the tab key to move from field to field until the appropriate field is highlighted.

- Selecting the RAID Mode
   By default, this is set to Mirroring. To change to a different RAID mode,
   press the down arrow key until the mode that you want appears in the RAID
   Mode box—either Mirroring, Striping, Spanning, or Stripe Mirroring.
- Selecting the Striping Block Size
   Striping block size is given in kilobytes, and affects how data is arranged on
   the disk. It is recommended to leave this value at the default Optimal, which
   is 32KB, but the values can be between 4 KB and 128 KB.
- Assigning the Disks
   The disks that you enabled from the RAID Config BIOS setup page appear in the Free Disks block. These are the drives that are available for use as RAID array disks.

## **Appendix**

To designate a free disk to be used as a RAID array disk,

- Tab to the Free Disks section.
   The first disk in the list is selected
- 2) Move it from the Free Disks block to the Array Disks block by pressing the rightarrow key (->).
  - The first disk in the list is moved, and the next disk in the list is selected and ready to be moved.
- 3) Continue pressing the right-arrow key (-> ) until all the disks that you want to use as RAID array disks appear in the Array Disks block.

### Completing the RAID BIOS Setup

After assigning your RAID array disks, press **F7.** The Clear disk data prompt appears.

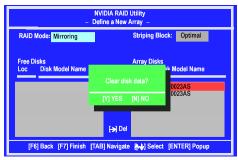

Press Y if you want to wipe out all the data from the RAID array, otherwise press N. You must choose Yes if the drives were previously used as RAID drives.

The **Array List** window appears, where you can review the RAID arrays that you have set up.

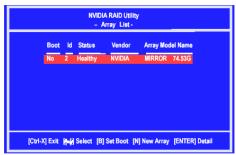

Use the arrow keys to select the array that you want to set up, then press **Enter.** The **Array Detail** window appears.

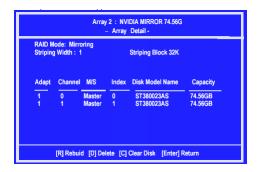

The Array Detail window shows information about the array that you selected, such as Striping Block used, RAID Mode, Striping Width, Disk Model Name, and disk capacity.

If you want to mark this disk as empty and wipe out all its contents then press C. At the prompt, press Y to wipe out all the data, otherwise press N.

Press **Enter** again to go back to the previous window and then press **F10** to exit the RAID setup.

## **B-2 Optional - Silicon Image Sil3114 RAID BIOS Utility**

To enter this BIOS utility, power on and wait for the following message to appear during boot-up:

## Press <CTRL-S> or F4 to enter RAID utility.

An easy-to-use screen will appear with the following choices in the top left:

- Create RAID Set
- Delete RAID Set
- · Rebuild RAID Set
- Resolve Conflicts
- Low Level Format
- Logical Drive Info

Below this will be listed the drives currently installed on the system.

The top right half of the screen displays directions and comments for the user. The bottom right half lists the command keys:

- Arrows up and down are Select Keys
- ESC takes the user to the previous menu
- Enter selects the user's choice
- Ctrl-E exits the utility

## **Creating RAID Sets**

This creates RAID Sets.

- 1. Select "Create RAID Set"
- 2. Choose either a "Striped" or "Mirrored" RAID Set.
- 3. Select if you want the utility to Auto Configure the RAID Set or if you want to manually configure the RAID Set. For Striped Sets, you can change the chunk size. For Mirrored Sets, you assign which is the Source and Target drives, as well as if you want Disk Copy.

What is Disk Copy? If the disk assigned as the source disk already has been partitioned and has data stored on it, and then a second disk is added for redundancy, the data on the source drive can be copied to the destination drive, so the disks are identical, and all subsequent data will be written

- to both drives as a Mirrored set. If, however, the source disk does not have data already stored on it, there is no need for Disk Copy.
- 4. The utility will ask "Are You Sure?" before completing the configuration.

#### Rebuild RAID Sets

This is used to initiate the copying of data a from an existing drive to a replacement drive that has been installed in a RAID set after the failure of the members.

## **Deleting RAID Sets**

- 1. To remove one or more RAID sets, select "Delete RAID Set."
- 2. Select desired set and press Y when asked "Are You Sure?"

## **Resolving Conflict**

When a RAID set is created, the metadata written to the disk includes drive connection information (Primary Channel, Secondary Channel). If, after a disk failure, the replacement disk was previously part of a RAID set (or used in another system), it may have conflicting metadata, specifically in reference to the drive connection information. If so, this will prohibit the RAID set from being either created or rebuilt, In order for the RAID set to function properly, this old metadata must be first overwritten with the new metadata. To resolve this, select "Resolve Conflict" and the correct metadata, including the correct drive connection information, will be written to the replacement disk.

#### **Low Level Format**

This selection allows you to do "Low Level Format" for a single disk at a time.

## **Logical Drive Info**

This selection shows the hard disk information of the RAID setup.

## **Appendix**

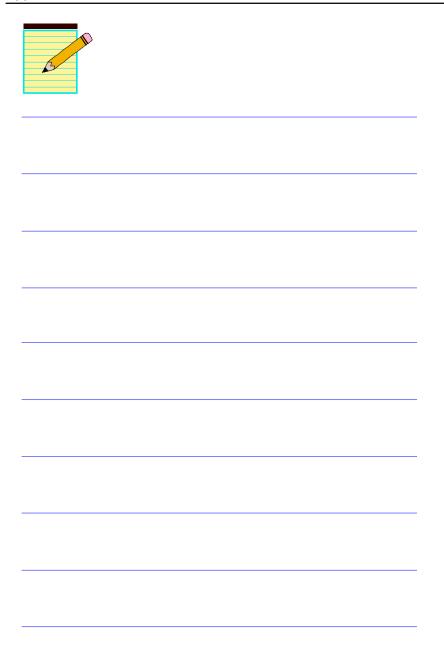

## Appendix C

## **C-1 POST CODES**

| POST (hex) | DESCRIPTION                                                                                  |  |  |
|------------|----------------------------------------------------------------------------------------------|--|--|
| CFh        | Test CMOS R/W functionality.                                                                 |  |  |
| C0h        | Early chipset initialization:                                                                |  |  |
|            | - Disable shadow RAM                                                                         |  |  |
|            | - Disable L2 cache (socket 7 or below)                                                       |  |  |
|            | - Program basic chipset registers                                                            |  |  |
| C1h        | Detect memory                                                                                |  |  |
|            | <ul> <li>Auto-detection of DRAM size, type and ECC.</li> </ul>                               |  |  |
|            | - Auto-detection of L2 cache (socket 7 or below)                                             |  |  |
| C3h        | Expand compressed BIOS code to DRAM                                                          |  |  |
| C5h        | Call chipset hook to copy BIOS back to E000 & F000 shadow RAM.                               |  |  |
| 01h        | Expand the Xgroup codes locating in physical address 1000:0                                  |  |  |
| 02h        | Reserved                                                                                     |  |  |
| 03h        | Initial Superio_Early_Init switch.                                                           |  |  |
| 04h        | Reserved                                                                                     |  |  |
| 05h        | 1. Blank out screen                                                                          |  |  |
|            | 2. Clear CMOS error flag                                                                     |  |  |
| 06h        | Reserved                                                                                     |  |  |
| 07h        | 1. Clear 8042 interface                                                                      |  |  |
|            | 2. Initialize 8042 self-test                                                                 |  |  |
| 08h        | 1. Test special keyboard controller for Winbond 977 series Super I/O                         |  |  |
|            | chips.                                                                                       |  |  |
|            | 2. Enable keyboard interface.                                                                |  |  |
| 09h        | Reserved                                                                                     |  |  |
| 0Ah        | 1. Disable PS/2 mouse interface (optional).                                                  |  |  |
|            | 2. Auto detect ports for keyboard & mouse followed by a port &                               |  |  |
|            | interface swap (optional).                                                                   |  |  |
| 0B-0Dh     | <ol> <li>Reset keyboard for Winbond 977 series Super I/O chips.</li> <li>Reserved</li> </ol> |  |  |
| 0Eh        |                                                                                              |  |  |
| UEN        | Test F000h segment shadow to see whether it is R/W-able or not. If test                      |  |  |
| 0Fh        | fails, keep beeping the speaker. Reserved                                                    |  |  |
| 10h        | Auto detect flash type to load appropriate flash R/W codes into the run                      |  |  |
| 1011       | time area in F000 for ESCD & DMI support.                                                    |  |  |
| 11h        | Reserved                                                                                     |  |  |
| 12h        | Use walking 1's algorithm to check out interface in CMOS circuitry.                          |  |  |
| 1211       | Also set real-time clock power status, and then check for override.                          |  |  |
| 13h        | Reserved                                                                                     |  |  |
| 14h        | Program chipset default values into chipset. Chipset default values are                      |  |  |
| 1 111      | MODBINable by OEM customers.                                                                 |  |  |
| 15h        | Reserved                                                                                     |  |  |
| 16h        | Initial Early Init Onboard Generator switch.                                                 |  |  |
| 17h        | Reserved                                                                                     |  |  |
| - /        | 11001.100                                                                                    |  |  |

## **Appendix**

| 1.01       | Decomplete de la la la la la la la la la la la la la                   |
|------------|------------------------------------------------------------------------|
| 18h        | Detect CPU information including brand, SMI type (Cyrix or Intel) and  |
| 10 1 4 1   | CPU level (586 or 686).                                                |
| 19-1Ah     | Reserved                                                               |
| 1Bh        | Initial interrupts vector table. If no special specified, all H/W      |
|            | interrupts are directed to SPURIOUS_INT_HDLR & S/W                     |
| 1.01       | interrupts to SPURIOUS_soft_HDLR.                                      |
| 1Ch<br>1Dh | Reserved Initial EARLY PM INIT switch.                                 |
| 1Eh        | Reserved                                                               |
| 1Fh        |                                                                        |
| 20h        | Load keyboard matrix (notebook platform) Reserved                      |
| 21h        | HPM initialization (notebook platform)                                 |
| 22h        | Reserved                                                               |
| 23h        | Check validity of RTC value:                                           |
| 2311       | e.g. a value of 5Ah is an invalid value for RTC minute.                |
|            | 2. Load CMOS settings into BIOS stack. If CMOS checksum fails, use     |
|            | default value instead.                                                 |
|            | 3. Prepare BIOS resource map for PCI & PnP use. If ESCD is valid,      |
|            | take into consideration of the ESCD's legacy information.              |
|            | 4. Onboard clock generator initialization. Disable respective clock    |
|            | resource to empty PCI & DIMM slots.                                    |
|            | 5. Early PCI initialization:                                           |
|            | -Enumerate PCI bus number                                              |
|            | -Assign memory & I/O resource                                          |
|            | -Search for a valid VGA device & VGA BIOS, and put it into C000:0.     |
| 24-26h     | Reserved                                                               |
| 27h        | Initialize INT 09 buffer                                               |
| 28h        | Reserved                                                               |
| 29h        | 1. Program CPU internal MTRR (P6 & PII) for 0-640K memory              |
|            | address.                                                               |
|            | 2. Initialize the APIC for Pentium class CPU.                          |
|            | 3. Program early chipset according to CMOS setup.                      |
|            | Example: onboard IDE controller.                                       |
|            | 4. Measure CPU speed.                                                  |
|            | 5. Invoke video BIOS.                                                  |
| 2A-2Ch     | Reserved                                                               |
| 2Dh        | 1. Initialize multi-language                                           |
|            | 2. Put information on screen display, including Award title, CPU type, |
|            | CPU speed                                                              |
| 2E-32h     | Reserved                                                               |
| 33h        | Reset keyboard except Winbond 977 series Super I/O chips.              |
| 34-3Bh     | Reserved                                                               |
| 3Ch        | Test 8254                                                              |
| 3Dh        | Reserved                                                               |
| 3Eh        | Test 8259 interrupt mask bits for channel 1.                           |
| 3Fh        | Reserved                                                               |
| 40h        | Test 8259 interrupt mask bits for channel 2.                           |
| 41h        | Reserved                                                               |
| 42h        | Reserved                                                               |

| 43h         | Test 9250 functionality                                                                                           |  |  |
|-------------|----------------------------------------------------------------------------------------------------|--|--|
| 4311<br>44h | Test 8259 functionality. Reserved                                                                                 |  |  |
|             | Reserved                                                                                                    |  |  |
| 45-46h      |                                                                                                    |  |  |
| 47h         | Initialize EISA slot                                                                                              |  |  |
| 48h         | Reserved                                                                                                    |  |  |
| 49h         | 1. Calculate total memory by testing the last double word of each 64K                                             |  |  |
|             | page.                                                                                                    |  |  |
|             | 2. Program writes allocation for AMD K5 CPU.                                                                      |  |  |
| 4A-4Dh      | Reserved                                                                                                    |  |  |
| 4Eh         | 1. Program MTRR of M1 CPU                                                                                         |  |  |
|             | <ol><li>Initialize L2 cache for P6 class CPU &amp; program CPU with proper<br/>cacheable range.</li></ol>         |  |  |
|             | 3. Initialize the APIC for P6 class CPU.                                                                          |  |  |
|             | 4. On MP platform, adjust the cacheable range to smaller one in case                                              |  |  |
| ATTI        | the cacheable ranges between each CPU are not identical.                                                          |  |  |
| 4Fh         | Reserved                                                                                                    |  |  |
| 50h         | Initialize USB                                                                                                    |  |  |
| 51h         | Reserved                                                                                                    |  |  |
| 52h         | Test all memory (clear all extended memory to 0)                                                                  |  |  |
| 53-54h      | Reserved                                                                                                    |  |  |
| 55h         | Display number of processors (multi-processor platform)                                                           |  |  |
| 56h         | Reserved                                                                                                    |  |  |
| 57h         | 1. Display PnP logo                                                                                               |  |  |
|             | 2. Early ISA PnP initialization                                                                                   |  |  |
|             | -Assign CSN to every ISA PnP device.                                                                              |  |  |
| 58h         | Reserved                                                                                                    |  |  |
| 59h         | Initialize the combined Trend Anti-Virus code.                                                                    |  |  |
| 5Ah         | Reserved                                                                                                    |  |  |
| 5Bh         | (Optional Feature) Show message for entering AWDFLASH.EXE                                                         |  |  |
|             | from FDD (optional)                                                                                               |  |  |
| 5Ch         | Reserved                                                                                                    |  |  |
| 5Dh         | 1. Initialize Init_Onboard_Super_IO switch.                                                                       |  |  |
|             | 2. Initialize Init_Onbaord_AUDIO switch.                                                                          |  |  |
| 5E-5Fh      | Reserved                                                                                                    |  |  |
| 60h         | Okay to enter Setup utility; i.e. not until this POST stage can users enter                                       |  |  |
|             | the CMOS setup utility.                                                                                           |  |  |
| 61-64h      | Reserved                                                                                                    |  |  |
| 65h         | Initialize PS/2 Mouse                                                                                             |  |  |
| 66h         | Reserved                                                                                                    |  |  |
| 67h         | Prepare memory size information for function call: INT 15h ax=E820h                                               |  |  |
| 68h         | Reserved                                                                                                    |  |  |
| 69h         | Turn on L2 cache                                                                                                  |  |  |
| 6Ah         | Reserved                                                                                                    |  |  |
| 6Bh         | Program chipset registers according to items described in Setup & Auto-<br>configuration table.                   |  |  |
| 6Ch         | Reserved                                                                                                    |  |  |
| 6Dh         | <ol> <li>Assign resources to all ISA PnP devices.</li> </ol>                                                      |  |  |
|             | <ol><li>Auto assign ports to onboard COM ports if the corresponding item<br/>in Setup is set to "AUTO".</li></ol> |  |  |
|             |                                                                                                    |  |  |

## **Appendix**

| 6Eh     | Reserved                                                             |  |  |
|---------|----------------------------------------------------------------------|--|--|
| 6Fh     | Initialize floppy controller                                         |  |  |
|         | 2. Set up floppy related fields in 40:hardware.                      |  |  |
| 70-72h  | Reserved                                                             |  |  |
| 73h     | (Optional Feature) Enter AWDFLASH.EXE if:                            |  |  |
|         | -AWDFLASH is found in floppy drive.                                  |  |  |
|         | -ALT+F2 is pressed                                                   |  |  |
| 74h     | Reserved                                                             |  |  |
| 75h     | Detect & install all IDE devices: HDD, LS120, ZIP, CDROM             |  |  |
| 76h     | Reserved                                                             |  |  |
| 77h     | Detect serial ports & parallel ports.                                |  |  |
| 78h-79h | Reserved                                                             |  |  |
| 7Ah     | Detect & install co-processor                                        |  |  |
| 7B-7Eh  | Reserved                                                             |  |  |
| 7Fh     | 1. Switch back to text mode if full screen logo is supported.        |  |  |
|         | -If errors occur, report errors & wait for keys                      |  |  |
|         | -If no errors occur or F1 key is pressed to continue:                |  |  |
|         | <ul> <li>Clear EPA or customization logo.</li> </ul>                 |  |  |
| 80h-81h | Reserved                                                             |  |  |
| 82h     | <ol> <li>Call chipset power management hook.</li> </ol>              |  |  |
|         | 2. Recover the text font used by EPA logo (not for full screen logo) |  |  |
|         | 3. If password is set, ask for password.                             |  |  |
| 83h     | Save all data in stack back to CMOS                                  |  |  |
| 84h     | Initialize ISA PnP boot devices                                      |  |  |
| 85h     | 1. USB final Initialization                                          |  |  |
|         | 2. NET PC: Build SYSID structure                                     |  |  |
|         | 3. Switch screen back to text mode                                   |  |  |
|         | 4. Set up ACPI table at top of memory.                               |  |  |
|         | 5. Invoke ISA adapter ROMs                                           |  |  |
|         | 6. Assign IRQs to PCI devices                                        |  |  |
|         | 7. Initialize APM                                                    |  |  |
|         | 8. Clear noise of IRQs.                                              |  |  |
| 86-92h  | Reserved                                                             |  |  |
| 93h     | Read HDD boot sector information for Trend Anti-Virus code           |  |  |
| 94h     | 1. Enable L2 cache                                                   |  |  |
|         | 2. Program boot up speed                                             |  |  |
|         | 3. Chipset final initialization.                                     |  |  |
|         | 4. Power management final initialization                             |  |  |
|         | 5. Clear screen & display summary table                              |  |  |
|         | 6. Program K6 write allocation                                       |  |  |
|         | 7. Program P6 class write combining                                  |  |  |
| 95h     | Program daylight saving                                              |  |  |
|         | 2. Update keyboard LED & typematic rate                              |  |  |
| 96h     | Build MP table                                                       |  |  |
|         | 2. Build & update ESCD                                               |  |  |
|         | 3. Set CMOS century to 20h or 19h                                    |  |  |
|         | 4. Load CMOS time into DOS timer tick                                |  |  |
|         | 5. Build MSIRQ routing table.                                        |  |  |
| FFh     | Boot attempt (INT 19h)                                               |  |  |
|         | •                                                                    |  |  |